# **Create, Edit, or Delete a Recommendations Recipe**

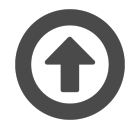

Evergage Recommendations brings advanced, per-user product and content suggestions using complex algorithms and a deep understanding of user behavior. The solution offers configurable "recipes" that can be used to boost content or product discovery on your site. Recipes consist of ingredients, exclusions, and boosters, which can be constructed in a variety of combinations to serve up the right content or products based on the individual visitor's behavior and affinities on your site. These recipes are then queried against the proprietary Evergage Recommendations engine and the individual query results are presented to each visitor as his or her personalized recommendations.

#### **This Article Explains**

This article will give an overview of adding recommendations by [creati](#page-0-0) [ng a recipe,](#page-0-0) [testing a trained recipe,](#page-0-1) [editing existing recipes](#page-1-0), and [delet](#page-1-1) [ing recipes](#page-1-1). Refer to related articles for information on adding [ingredie](https://doc.evergage.com/display/EKB/Add+Ingredients+to+a+Recipe) [nts,](https://doc.evergage.com/display/EKB/Add+Ingredients+to+a+Recipe) [exclusions,](https://doc.evergage.com/display/EKB/Add+Exclusions+to+a+Recipe) and [boosters.](https://doc.evergage.com/display/EKB/Add+Boosters+to+a+Recipe)

#### **Sections in this Article**

- [Create a New Recipe](#page-0-0)
- [Testing and Publishing a Trained Recipe](#page-0-1)
- [Edit an Existing Recipe](#page-1-0)  $\bullet$
- [Delete a Recipe](#page-1-1)

#### **REQUIREMENTS** Λ

You must have Evergage Recommend integrated with the dataset in which you are configuring the recommendations. Please contact your Customer Success representative to complete your Recommend integration.

### <span id="page-0-0"></span>Create a New Recipe

Recipes are created and configured to support specific scenarios, such as cross-sells, content promotions, and trending products. Recipes can be managed in the Recipes section of the Evergage platform.

- 1. Log into Evergage with Editor or higher permissions
- 2. Select **Recipes**
- 3. Click **NEW RECIPE**
- 4. Enter a unique **Name** for your recipe
- 5. Select the **Recommendation Type**
- 6. Create your recipe by adding [A](https://doc.evergage.com/display/EKB/Add+Ingredients+to+a+Recipe) [dd Ingredients to a Recipe](https://doc.evergage.com/display/EKB/Add+Ingredients+to+a+Recipe), [Ad](https://doc.evergage.com/display/EKB/Add+Exclusions+to+a+Recipe) [d Exclusions to a Recipe,](https://doc.evergage.com/display/EKB/Add+Exclusions+to+a+Recipe) and [Add Boosters to a Recipe](https://doc.evergage.com/display/EKB/Add+Boosters+to+a+Recipe)
- 7. Click **SAVE** to save your recipe

Your recipe must Δ have a unique name and at least one ingredient before you can save it

- 8. Click **Additional Options** to E nable trending product fallback or Allow missing anchor for multi ingredient recipes
- 9. Once the recipe is complete, click **TRAIN** to compile the algorithms that will power the recommendations

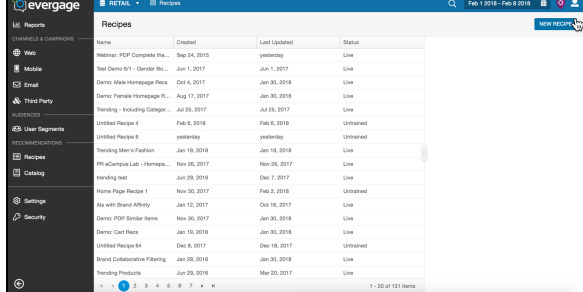

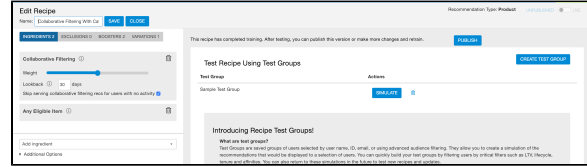

# <span id="page-0-1"></span>Testing and Publishing a Trained Recipe

Once the recipe is complete and trained, you should test it before publishing.

- 1. Refer to *[Test a Recommendations Recipe](https://doc.evergage.com/display/EKB/Test+a+Recommendations+Recipe)* for detailed instructions on testing a recipe
- 2. Make adjustments to the recipe as needed to produce the desired recommendations. Depending on your selections, you may need to click **R**
- **ETRAIN** when finished
- 3. Click **PUBLISH** to make the recommendations recipe available for use in [campaigns](https://doc.evergage.com/display/EKB/Create+a+Web+Campaign+with+Recommendations)

# <span id="page-1-0"></span>Edit an Existing Recipe

If your recipe is published, edits you make will not affect the live version until you publish again

- 1. Log into Evergage with Editor or higher permissions
- 2. Select **Recipes**
- 3. Select the recipe
- 4. View details at the right:
	- a. *Overview* lists the recommendation type, ingredients, exclusions, and boosters
	- b. *Campaigns* alphabetically lists all campaigns using the selected recipe
	- c. History shows a log of changes along with who made the change
- 5. Click **EDIT**
- 6. If the recipe is live, change the status to **UNPUBLISHED**
- 7. Make adjustments to the 8. Click **SAVE** recipe as needed
- 
- 9. Click **TRAIN** to compile the changes
- 10. Click **PUBLISH** to make the recommendations recipe available for use in [campaigns](https://doc.evergage.com/display/EKB/Create+a+Web+Campaign+with+Recommendations)

## <span id="page-1-1"></span>Delete a Recipe

- 1. Log into Evergage with Editor or higher permissions
- 2. Select **Recipes**
- 3. Select the recipe
- 4. Confirm that your recipe is not being used by any campaigns (the example at the right shows that the recipe is being used in 6 disabled campaigns)
- 5. Click **DELETE RECIPE**
- 6. Click **OK** to confirm

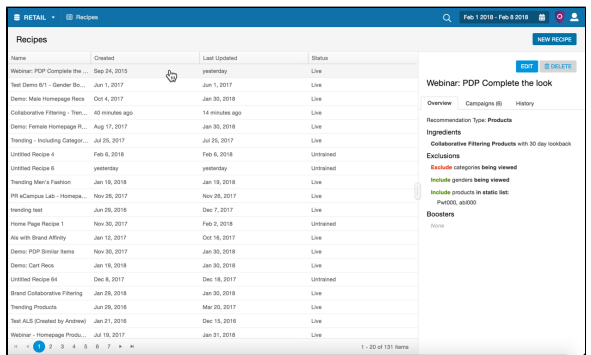

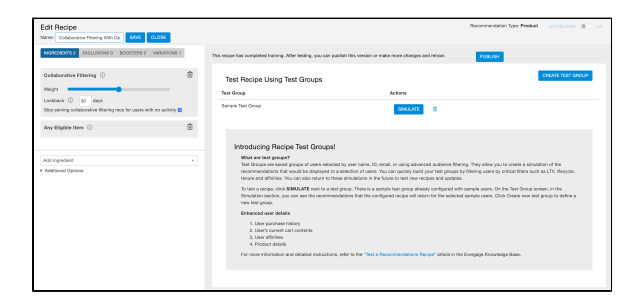

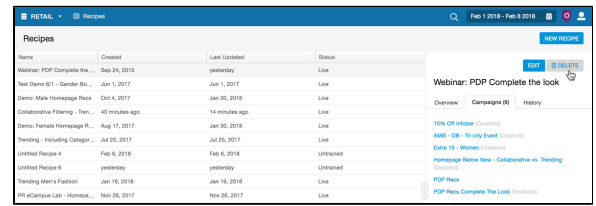